## Model DVD

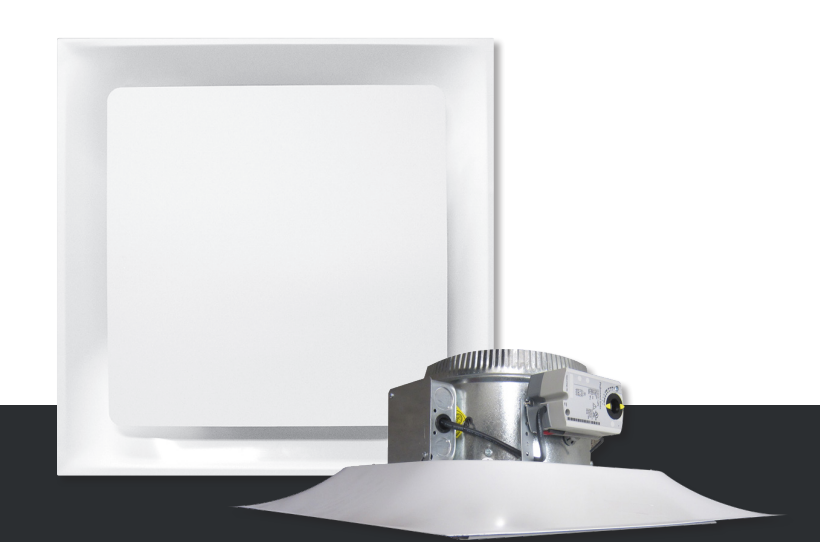

# For Smart Stat with BACnet Systems CONFIGURATION GUIDE

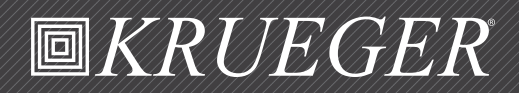

# **圖KRUEGER**

## PRELOADED APPLICATIONS

### BUTTON NAVIGATION GUIDE

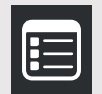

Enters advanced menu when held for 5 seconds. Navigates between parameters. Submits a modified parameter. Goes up one level when held for 5 seconds. Cancels a modified parameter when held for 5 seconds.

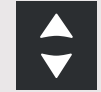

Modifies a parameter. Goes up one level when pressed in Exit screen. Releases an override when both are pressed. Enters into a submenu.

### SETTING UP NETWORK PARAMETERS

From the Smart Stat General Configuration submenu, the controller's network parameters can be set.

### **How to Enter General Configuration Submenu**

1. Hold the **MENU** button for 5 seconds.

The password field appears.

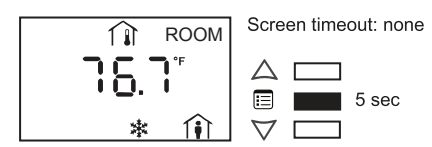

2. Use the arrow keys to increase or decrease the displayed number until it matches the configured password. By default, the password is 9995.

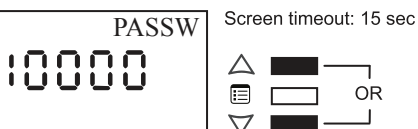

- OR  $\overline{\mathsf{I}}$
- 3. Press the **MENU** button to submit the password. Upon submitting the correct password, the Advanced menu is entered and the Setpoints submenu is displayed.

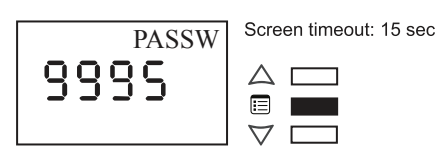

4. Press the **MENU** button several times until "GEN CFG" appears on the display.

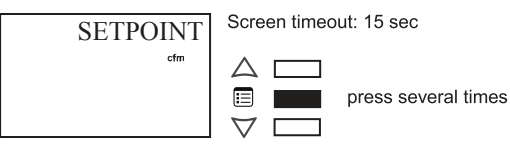

5. Press either of the arrow keys to enter the configuration submenu.

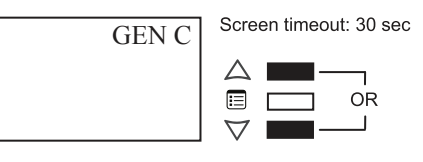

Upon entering the General Configuration submenu, the MAC Address parameter appears.

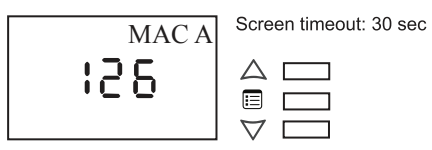

#### **How to Set Up the BACnet MS/TP Communication Network Parameters**

The Smart Stat can be used to set the controller's BACnet MAC address and baud rate. In doing so, the Smart Stat must have a subnet ID of 1.

1. Use the arrow keys to enter the controller's MAC address.

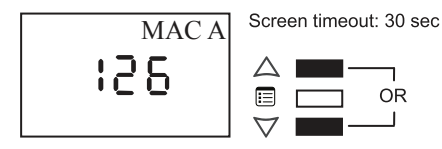

2. Press the **MENU** button to submit the MAC address. The Smart Stat subnet ID of 1 appears on the display.

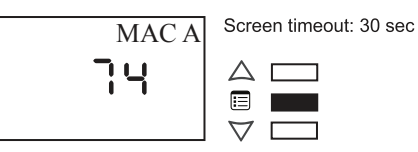

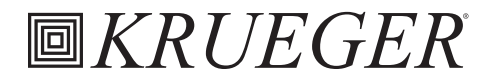

## PRELOADED APPLICATIONS

3. Press the **MENU** button once to move onto the next parameter.

The Baud Rate parameter appears on the display.

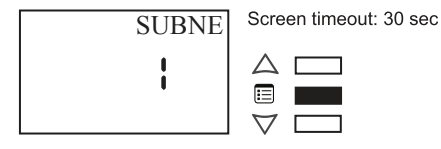

4. Use the arrow keys to set the Baud Rate.

Keep in mind that all the devices on the data bus must be set to the same baud rate. Typically, the baud rate is set at the router level. Therefore, it is recommended to set the baud rate to "AUTO" so that the baud rate being used on the data bus is automatically detected and applied to the controller accordingly.

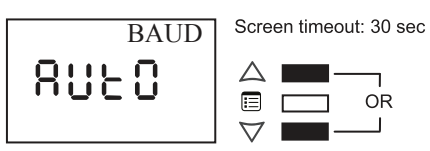

5. Press the **MENU** button to submit the baud rate. The Smart Stat hardware information appears on the display.

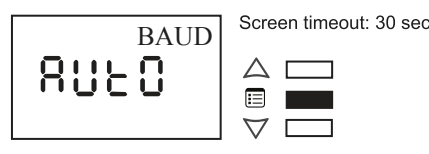

The Smart Stat hardware information may be required by Technical Support for troubleshooting purposes.

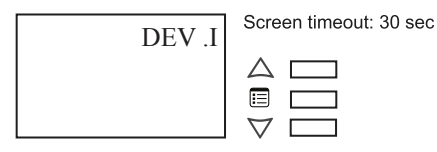

#### **How to Adjust the Screen Contrast**

- 1. Navigate to the contrast parameter.
- 2. Use the arrow keys to adjust the screen contrast. The Contrast parameter ranges from 0 to 100, where smaller values give a dimmer contrast than larger ones.

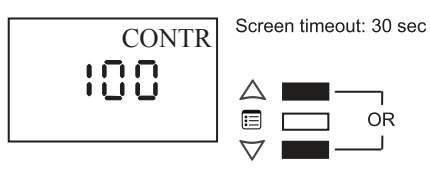

3. Press the **MENU** button to submit the new contrast level. The screen contrast changes according to the new value submitted.

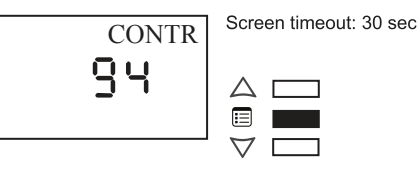

#### **How to exit the General Configuration Submenu**

To exit the General Configuration Submenu and go up one level, do one of the following:

- a. Press the **MENU** button several times until the Exit screen appears. Then press either of the arrow keys.
- b.Press and hold the **MENU** button for 5 seconds.

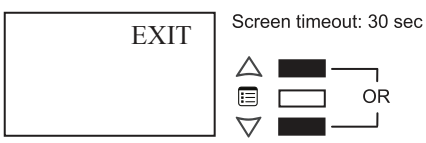

# **圖KRUEGER**

## CONFIGURED DEFAULTS

#### **How to Enter Configuration Submenu**

1. Hold the **MENU** button for 5 seconds. The password field appears.

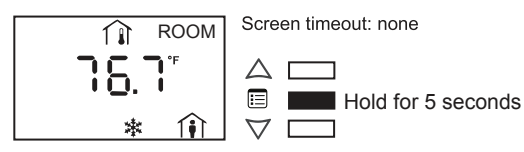

2. Use the down arrow key to decrease the display number until it matches the configured password.

By default, the password is 9995.

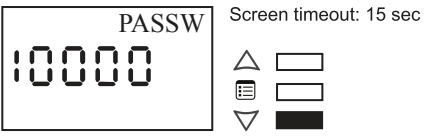

3. Press the **MENU** button to submit the password.

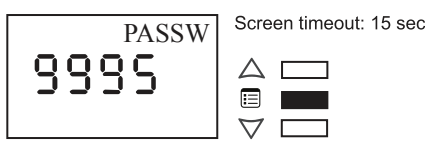

4. Once the password is accepted, press the **MENU** button again and "SETPOINTS" will appear on the screen.

Screen timeout: 30 sec **SETPOINTS**  $\triangle \Box$  $\Box$ 

5. Press the up or down arrow key and the "BYPASS TIME" will appear. The default setting is 60 minutes. To change the default setting, use the arrow keys.

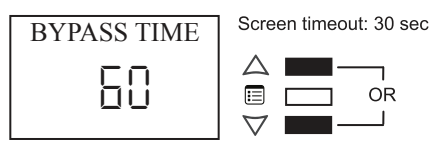

6. Press the **MENU** button again and the "SETPOINT LOW" limit will appear. The default setting is 64°F. To change the default setting, use the arrow keys.

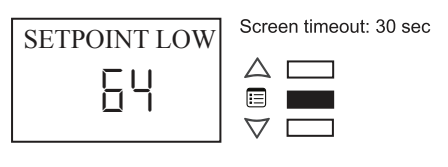

7. Press the **MENU** button again and the "SETPOINT HIGH" limit will appear. The default setting is 74°F. To change the default setting, use the arrow keys.

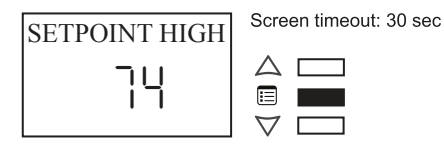

8. Press the **MENU** button again and "REHEAT CONFIG" will appear. The default setting is No Heat. To change the default setting, use the arrow keys.

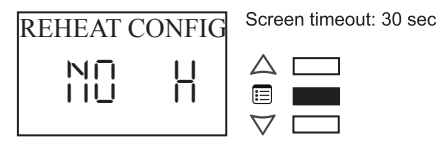

- 9. Press the **MENU** button again and "MIN POSITION" heat will appear only if 1 or 2 stage heating was selected on the previous screen. The default setting is 10%. To change the default setting, use the arrow keys. This screen will be skipped if no reheat is selected and the next screen to appear will be "MIN DAMPER POSITION".
- 10. Press the **MENU** button again and the "MIN DAMPER POSITION" will appear. The default setting is 10%. To change the default setting, use the arrow keys.

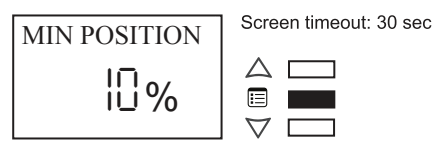

11. Press the **MENU** button again and the "MAX DAMPER POSITION" will appear. The default setting is 100%. To change the default setting, use the arrow keys.

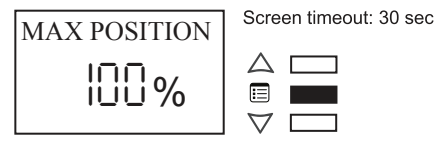

12. Press the **MENU** button again and the "UNOCCUPIED DAMPER POSITION" will appear. The default setting is 10%. To change the default setting, use the arrow keys.

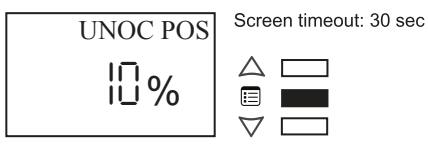

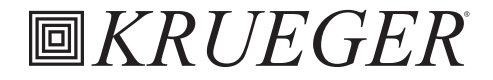

### CONFIGURED DEFAULTS

13. Press the **MENU** button again and the "UNOCC HEAT SETPOINT" will appear. The default setting is 62°F. To change the default setting, use the arrow keys.

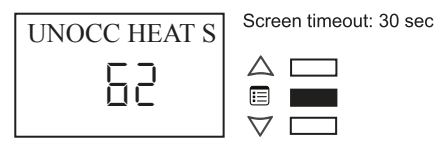

14. Press the **MENU** button again and the "UNOCC COOL SETPOINT" will appear. The default setting is 78°F. To change the default setting, use the arrow keys.

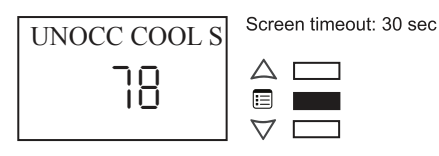

- 15. Press the **MENU** button again and the "MAX DUCT TEMP" will appear if either 1 or 2 stage reheat was enabled. The default setting is 80°F. To change the default setting, use the arrow keys. This screen will be skipped if no reheat is selected.
- 16. Press the **MENU** button again and the "MAX DISCHARGE" will appear if either 1 or 2 stage reheat was enabled. The default setting is 120°F. To change the default setting, use the arrow keys. This screen will be skipped if no reheat is selected.
- 17. Press the **MENU** button again and the "SLAVE DAMPER ENABLE" will appear. The default setting is Disabled. To change the default setting, use the arrow keys.

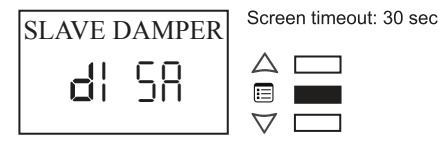

- 18. Press the **MENU** button again and the "MOTION BYPASS" will appear if the Smart Stat has a motion detector on board. The default setting is Enabled. To change the default setting, use the arrow keys.
- 19. Press the **MENU** button again and the "MOTION BYPASS TIME" will appear if the Smart Stat has a motion detector on board. The default time is 60 minutes. To change the default setting, use the arrow keys.
- 20. Press the **MENU** button again and the "CO2" setpoint will appear if the Smart Stat has CO2 detection on board. The default time is 800 ppm. To change the default setting, use the arrow keys.

21. Press the **MENU** button again and the operation "AUTO" will appear. This is the default for automatic damper operation.

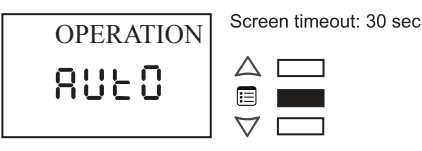

22. To use Hand Position, press the **UP** arrow button until the display reads "HAND" operation. This allows Hand Position to be active. If the **UP** arrow button is pressed again, the display will toggle back to "AUTO". Press the **MENU** button to advance to the next screen.

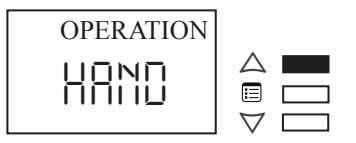

23. When in Hand Position, use the arrow buttons to increase or decrease the damper position value. The default percentage is 25%, which is the fixed position the damper will open.

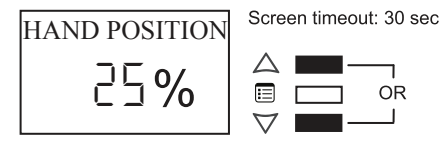

24. Exit the submenu via the arrow keys or let the thermostat timeout.

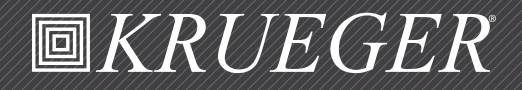

1401 N. Plano Rd. | Richardson, TX 75081 | Tel: 972.680.9136 | Fax: 972.497.0450 www.krueger-hvac.com | kruegerinfo@krueger-hvac.com